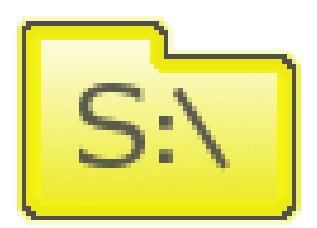

# **S-Drive Customer Portal Guide v1.23**

*Important Note*

This guide contains information about S-Drive Customer Portal usage. Refer to the *S-Drive Installation Guide, S-Drive Advanced Configuration Guide and S-Drive User Guide* for more information about installing/ configuring S-Drive product.

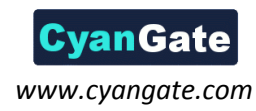

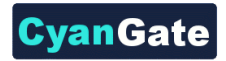

## $S_N$

## **Contents**

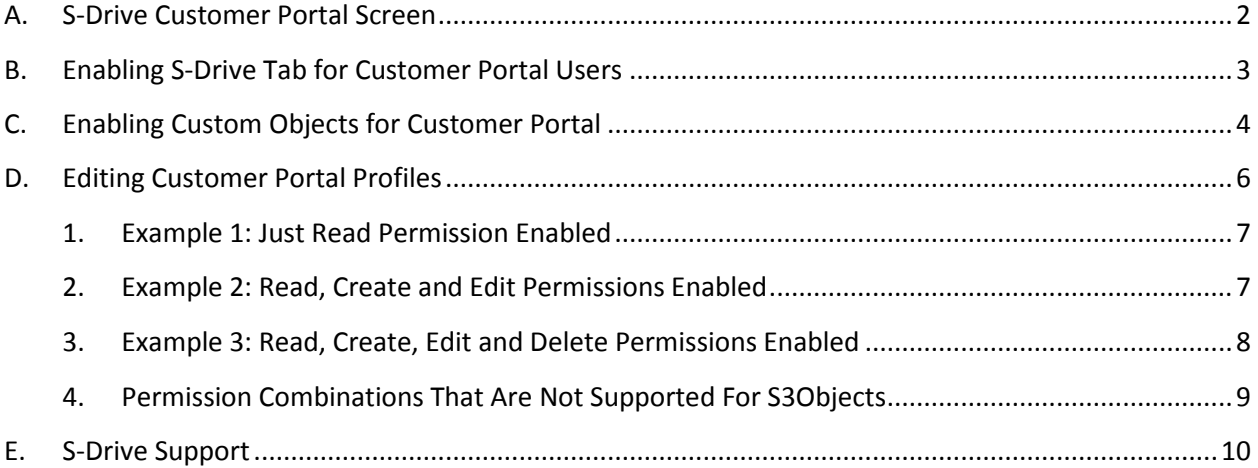

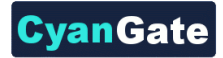

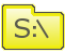

## <span id="page-2-0"></span>**A. S-Drive Customer Portal Screen**

Customer Portal users can access S-Drive Folders and S-Drive Attachment screens if the Salesforce.com account's system administrator enables S-Drive for the Customer Portal users [\(Figure 1,](#page-2-1) [Figure 2\)](#page-2-2):

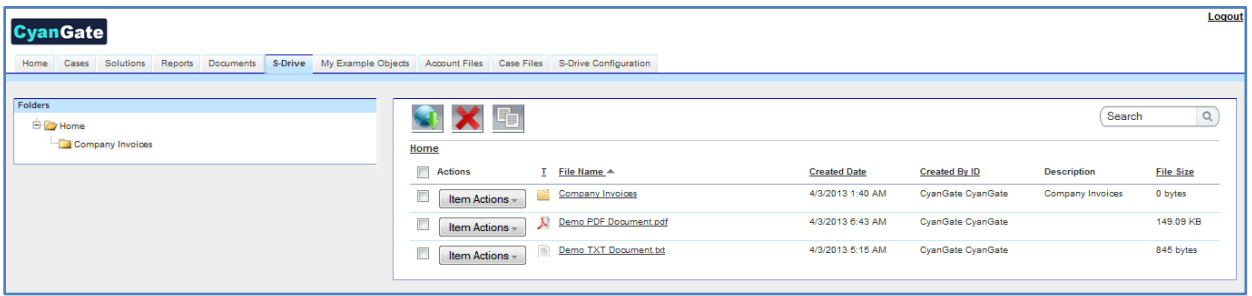

**Figure 1**

<span id="page-2-1"></span>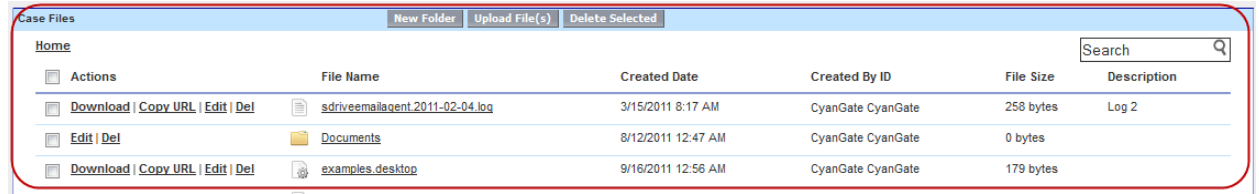

**Figure 2**

<span id="page-2-2"></span>*Note: Customer Portal is currently enabled for Enterprise and Unlimited versions of Salesforce.com.*

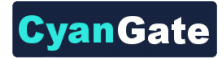

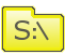

## <span id="page-3-0"></span>**B. Enabling S-Drive Tab for Customer Portal Users**

Go to **Setup -> App Setup -> Customize -> Customer Portal -> Settings** to access Customer Portal settings. Click on your Customer Portal name that you want to edit [\(Figure 3\)](#page-3-1).

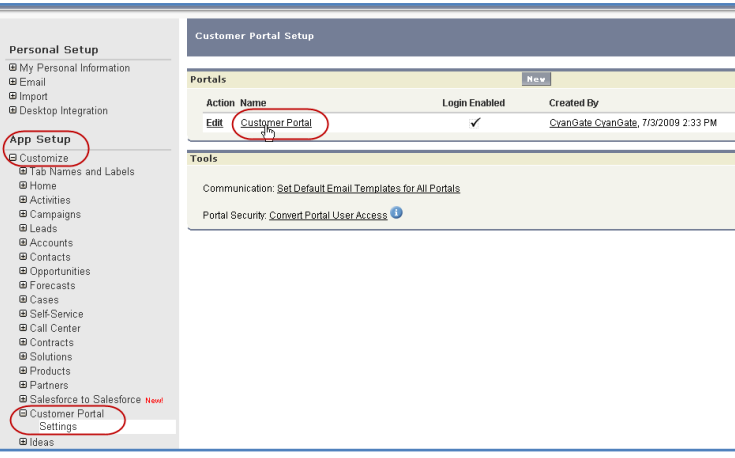

**Figure 3**

<span id="page-3-1"></span>In the new page you can see the details of the portal. Click "**Customize Portal Tabs**" button at the top right of the "**Portal Detail**" section. ([Figure 4\)](#page-3-2)

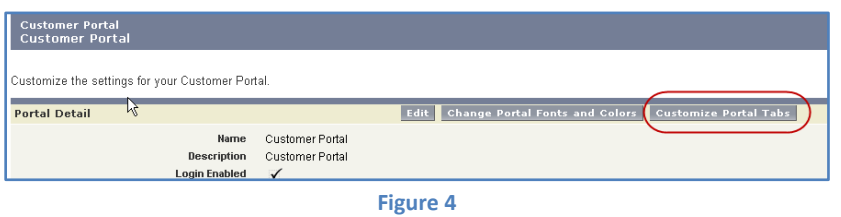

<span id="page-3-3"></span><span id="page-3-2"></span>After clicking the button, you'll see the "**Portal Tab Set Editor**" screen ([Figure](#page-3-3) **5**). Select S-Drive from "**Available Tabs**" and click "**Add**" button to add it to the "**Selected Tabs**". Click "**Save**".

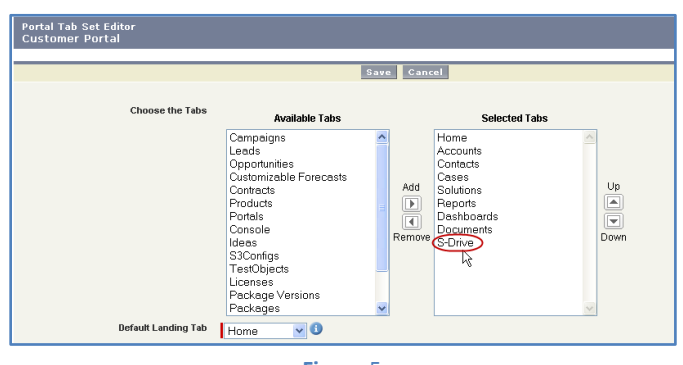

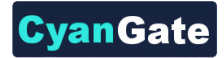

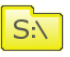

## <span id="page-4-0"></span>**C. Enabling Custom Objects for Customer Portal**

To use S-Drive in Customer Portal, you must enable customer portal access for new custom objects that came with S-Drive package.

1- Go to **Setup -> App Setup -> Create -> Objects**. You need to edit some options for **S3Object** custom object to use S-Drive tab in your Customer Portal. Also if you want to use **Case File**s or other custom objects for your customer portal you need to enable for them also [\(Figure 6\)](#page-4-1).

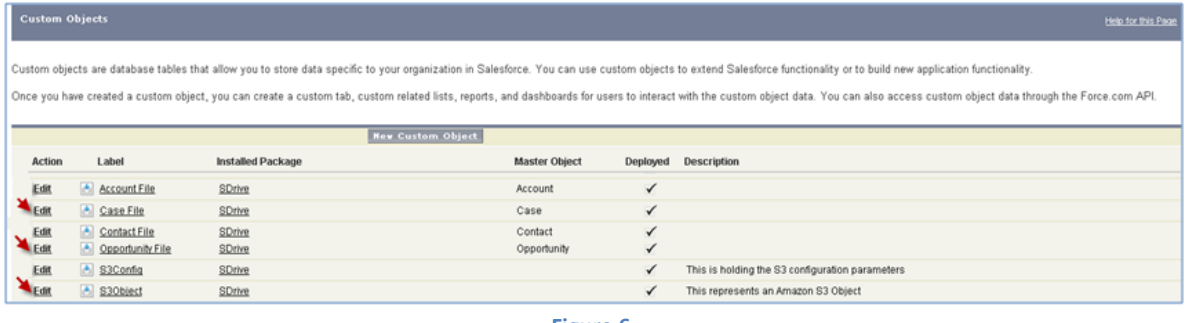

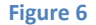

<span id="page-4-1"></span>2- Click "**Edit**" link next to the S3Object. Scroll to the "**Optional Features**" section in the opening page. Select "**Available for Customer Portal**" checkbox and click "**Save**" button ([Figure 7\)](#page-4-2).

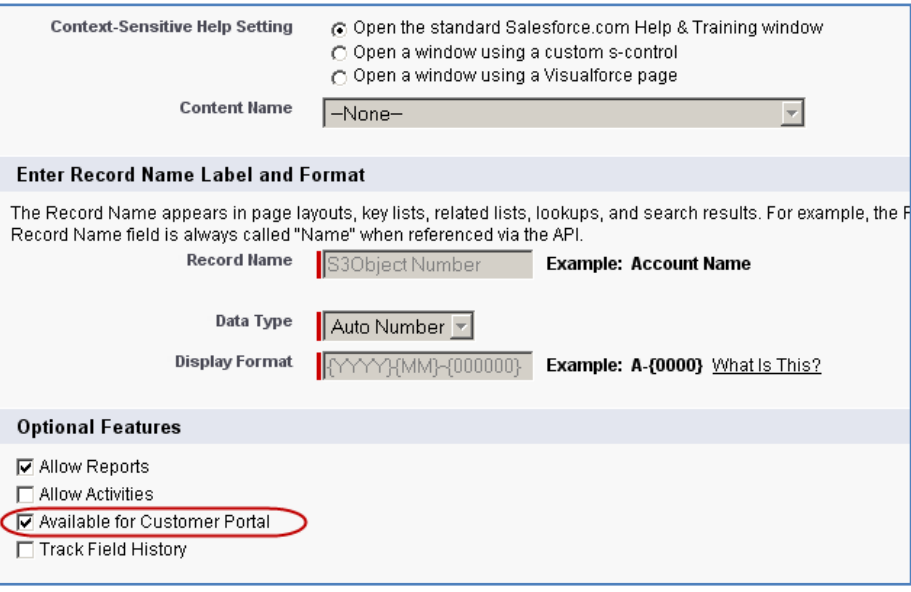

**Figure 7**

<span id="page-4-2"></span>3- Click "**Edit**" link next to the Case File. Scroll to the "**Optional Features**" section in the opening page. Select "**Available for Customer Portal**" checkbox and click "**Save**" button.

Go to your Customer Portal Profile and edit custom object permissions for **S3Objects** and **Case Files** custom objects [\(Figure 8\)](#page-5-0).

**4**

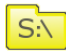

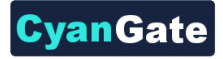

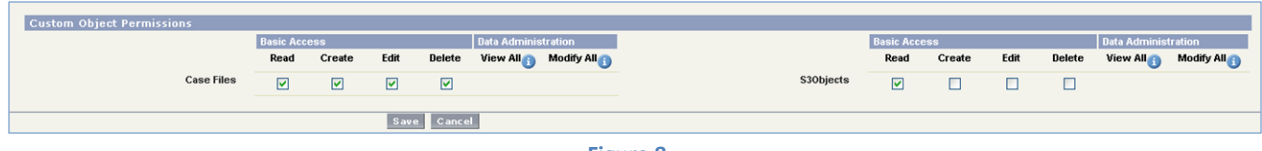

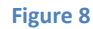

<span id="page-5-0"></span>Case File custom object permissions are used for Case Files. You can also use other standard/custom objects inside Customer Portal using above same method described for Case Files. If you enable all access levels (Read, Create, Edit, Delete) your customers can create, edit, delete case files created using "Cases" tab in your customer portal. You can decide which access levels to use based on your needs. See "S-Drive Installation Guide" and "S-Drive User Guide" for more information about Case Files and other standard/custom object files usage in Customer Portal.

S3Objects custom object is used for keeping file information. We'll learn more about its configuration in "Editing Customer Portal Profiles" section. But for now set only "Read" access for S3Objects access level.

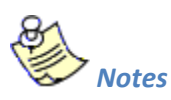

- 1. If you are getting "**bad field names on insert/update call**" error inside Customer Portal while uploading a file for a standard/custom object, check **Security Controls -> Field Accessibility** over setup menu for that profile. From that menu make "**Hidden**" fields "**Visible**". This will solve the "**bad field names on insert/update call**" error and make the required fields accessible within customer portal.
- 2. You can hide individual standard/custom object S-Drive attachments from customer portal users by setting a component property in the attachment component of the custom page. See S-Drive Installation Guide – Creating Custom Object File Pages section for more information.
- 3. **"Attach from S-Drive Folders"** button is not visible for Customer Portal users.

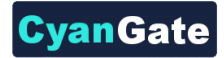

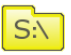

## <span id="page-6-0"></span>**D. Editing Customer Portal Profiles**

Based on the profile of the customer portal user, users can have different permissions in S-Drive. For example if you just enable "read" feature, customer portal users will just be able to download uploaded files by internal users. They won't be able to upload a file, delete a file, email a file, create a folder or edit an item's description.

To set these permissions go to the "**Assigned Profiles**" section of the "**Customer Portal Configuration**" screen. Click on the name of the profile you want to edit [\(Figure 9\)](#page-6-1).

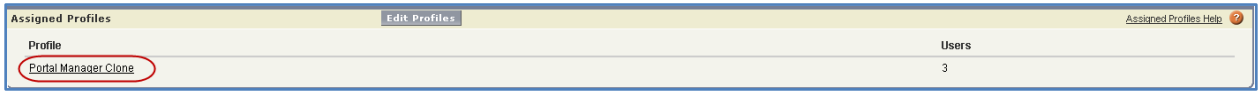

**Figure 9**

<span id="page-6-1"></span>In the new window click Edit button to edit the user permissions [\(Figure 10\)](#page-6-2).

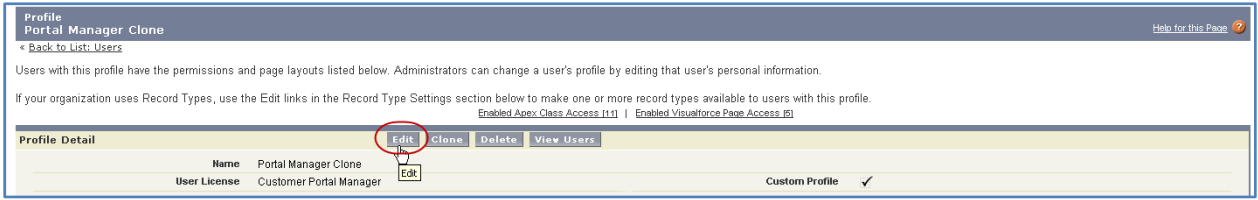

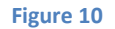

<span id="page-6-2"></span>Scroll down to the "**Custom Object Permissions**" section. You'll see the "**Basic Access**" selections for "**S3Objects**" custom object. You will need to check/uncheck these boxes based on your needs [\(Figure](#page-6-3)  [11](#page-6-3)). Note that you can edit "Custom Object Permissions" for just "Custom Profiles". You may need to *clone* your standard profile to be able to edit a customer portal profile. Refer to the Salesforce.com documentation for more information.

There are four access levels: **Read, Create, Edit, and Delete**. We'll see examples of these access level combinations in the subsections.

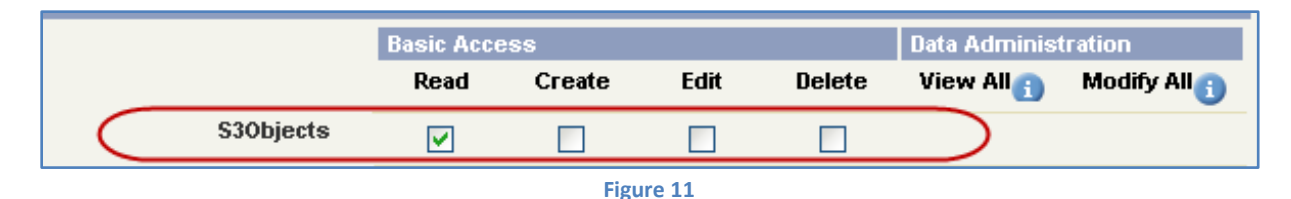

<span id="page-6-3"></span>You can set access levels for customers using customer portal*. We strongly suggest you to just set the "Read" access to the customer portal users for data security.*

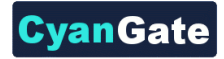

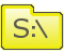

#### **1. Example 1: Just Read Permission Enabled**

<span id="page-7-0"></span>If you just set "Read" and unset other permissions for S3Objects [\(Figure 11\)](#page-6-3), your customer portal users won't be able to:

- upload files
- create folders
- delete files/folders
- edit descriptions of files/folders
- cut/copy files
- rename files/folders

They will be able to:

- browse folders
- download files
- email files
- copy the URL of the file to the clipboard.

In the S-Drive screen, "Email" and "Download File(s)" buttons will be displayed (if Download Manager is enabled) for Customer Portal users and for each file "Download" and "Copy URL" item menu actions will be visible. "Item Actions" menu will be hidden for folders [\(Figure 12\)](#page-7-2).

|                           | $\alpha$<br>Search         |                     |                      |                    |                  |
|---------------------------|----------------------------|---------------------|----------------------|--------------------|------------------|
| Home                      |                            |                     |                      |                    |                  |
| п<br><b>Actions</b>       | File Name A                | <b>Created Date</b> | <b>Created By ID</b> | <b>Description</b> | <b>File Size</b> |
| Ò                         | <b>Company Invoices</b>    | 4/3/2013 1:40 AM    | CyanGate CyanGate    | Company Invoices   | 0 bytes          |
| Π<br>Item Actions -       | Demo PDF Document.pdf<br>A | 4/3/2013 6:43 AM    | CyanGate CyanGate    |                    | 149.09 KB        |
| Download<br>П<br>Copy URL | Demo TXT Document.txt      | 4/3/2013 5:15 AM    | CyanGate CyanGate    |                    | 845 bytes        |

**Figure 12**

#### <span id="page-7-2"></span>**2. Example 2: Read, Create and Edit Permissions Enabled**

<span id="page-7-1"></span>If you set Read, Create, Edit permissions and unset Delete permission for S3Objects [\(Figure 13\)](#page-7-3), your customer portal users won't be able to:

- delete files/folders
- cut/copy files.

**7**

<span id="page-7-3"></span>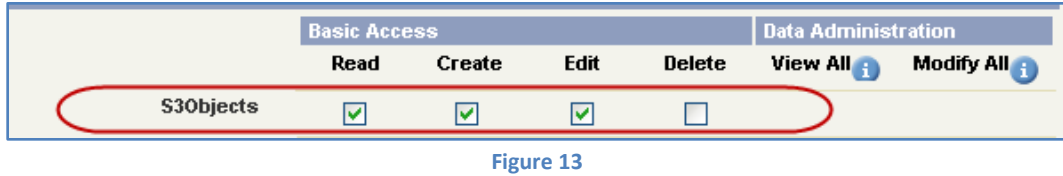

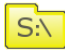

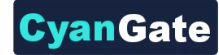

They will be able to:

- upload files
- create folders
- browse folders
- download files
- rename files/folders
- edit descriptions of files/folders
- email files
- copy the URL of the file to the clipboard.

In the S-Drive screen, "New Folder", "Upload File(s)", "Email" and "Download File(s)" (if Download Manager is enabled) buttons will be displayed for Customer Portal users and for each file "Download", "Edit", "Rename" and "Copy URL" action menu items will be visible. "Edit" and "Rename" action menu items will be visible for folders [\(Figure 14\)](#page-8-1). Also note that visibility of the buttons and menu items are affected via sharing and S-Drive Configuration.

| Home                                   |   |                       |                     |                      | Search             | $\alpha$         |
|----------------------------------------|---|-----------------------|---------------------|----------------------|--------------------|------------------|
| m<br><b>Actions</b>                    |   | File Name A           | <b>Created Date</b> | <b>Created By ID</b> | <b>Description</b> | <b>File Size</b> |
| ℿ<br>Item Actions -                    | r | Company Invoices      | 4/3/2013 1:40 AM    | CyanGate CyanGate    | Company Invoices   | 0 bytes          |
| Item Actions -                         | Ж | Demo PDF Document.pdf | 4/3/2013 6:43 AM    | CyanGate CyanGate    |                    | 149.09 KB        |
| Download<br>Copy URL<br>Edit<br>Rename | B | Demo TXT Document.txt | 4/3/2013 5:15 AM    | CyanGate CyanGate    |                    | 845 bytes        |

**Figure 14**

### <span id="page-8-1"></span>**3. Example 3: Read, Create, Edit and Delete Permissions Enabled**

<span id="page-8-0"></span>If you set Read, Create, Edit, Delete permissions for S3Objects [\(Figure 15\)](#page-8-2), your customer portal users will be able to:

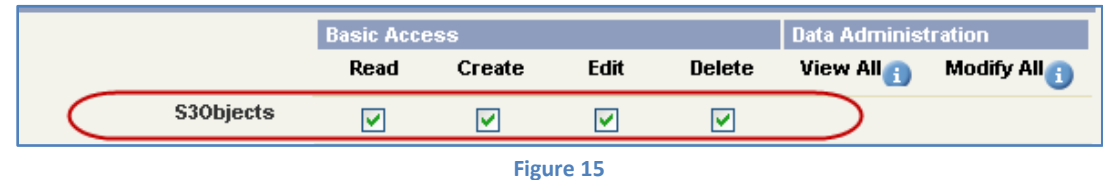

- <span id="page-8-2"></span>- upload files
- create folders
- browse folders
- download files
- delete files/folders
- edit descriptions of files/folders
- cut/copy files
- rename files/folders
- email files
	- **8** All Rights Reserved - CyanGate LLC

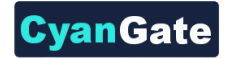

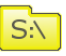

copy the URL of the file to the clipboard.

In the S-Drive screen, "New Folder", "Upload File(s)", "Email", "Download File(s)" (if Download Manager is enabled), "Cut", "Copy", "Paste" and "Delete File(s)" buttons will be displayed for Customer Portal users and for each file "Download", "Edit", "Copy URL" , "Rename" and "Delete" item menu actions will be visible. "Edit", "Rename" and "Delete" action menu items will be visible for folders [\(Figure 16\)](#page-9-1). Also note that visibility of the buttons and menu items are affected via sharing and S-Drive Configuration.

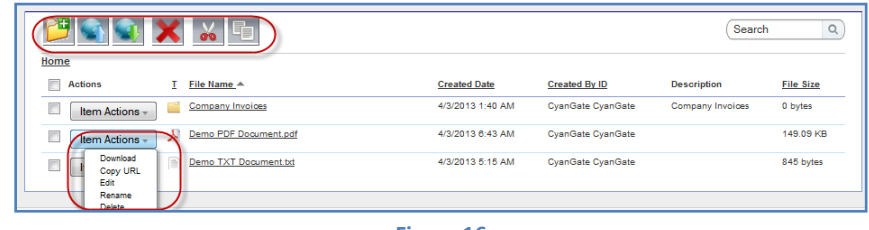

#### **Figure 16**

#### <span id="page-9-1"></span>**4. Permission Combinations That Are Not Supported For S3Objects**

<span id="page-9-0"></span>Permission combinations other than above examples are not supported by S-Drive and we strongly recommend you not to use unsupported permission combinations.

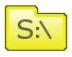

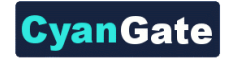

## <span id="page-10-0"></span>**E. S-Drive Support**

You can contact S-Drive Support Team for any questions or problems that you couldn't solve using S-Drive documents:

- 1. Open a Ticket at Support Site[: http://sdrive.cyangate.com/support/](http://sdrive.cyangate.com/support/)
- 2. Email: [sdrive@cyangate.com](mailto:sdrive@cyangate.com)

You can find up-to-date product information, documents, tutorial videos, tools in our web page: <http://www.cyangate.com/products/s-drive-for-salesforce-com/>